#### SWEST24 9/2(金) 12:30~13:40 セッションs4c https://swest.toppers.jp/SWEST24/program/s4c.html#s4

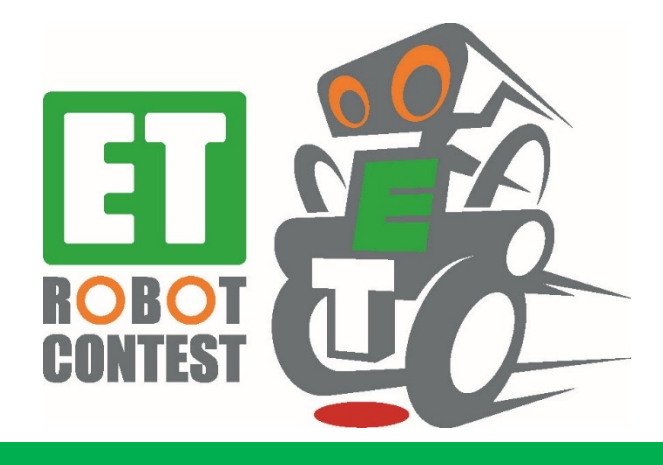

# WEBブラウザ上で動作する ETロボコンシミュレータの仕組みについて

#### ETロボコン東京地区 実⾏委員 新吉高 (あたらし よしたか)

1

#### 1.1 講演者紹介

- 2015年よりETロボコン実⾏委員会に東京地区実⾏委員として参加
- 2017年東京地区実⾏副委員⻑を経て、2018年より東京地区実⾏ 委員長
- 2020年⼤会で⽤いられたETロボコンシミュレータ(Unity)の設計・実装 を担当
- 本業は某企業で組込み ソフトからクラウド上でのデ ータ分析まで薄く広く対 応するエンジニア兼マネー ジャ。
- 技術士(情報工学部門)

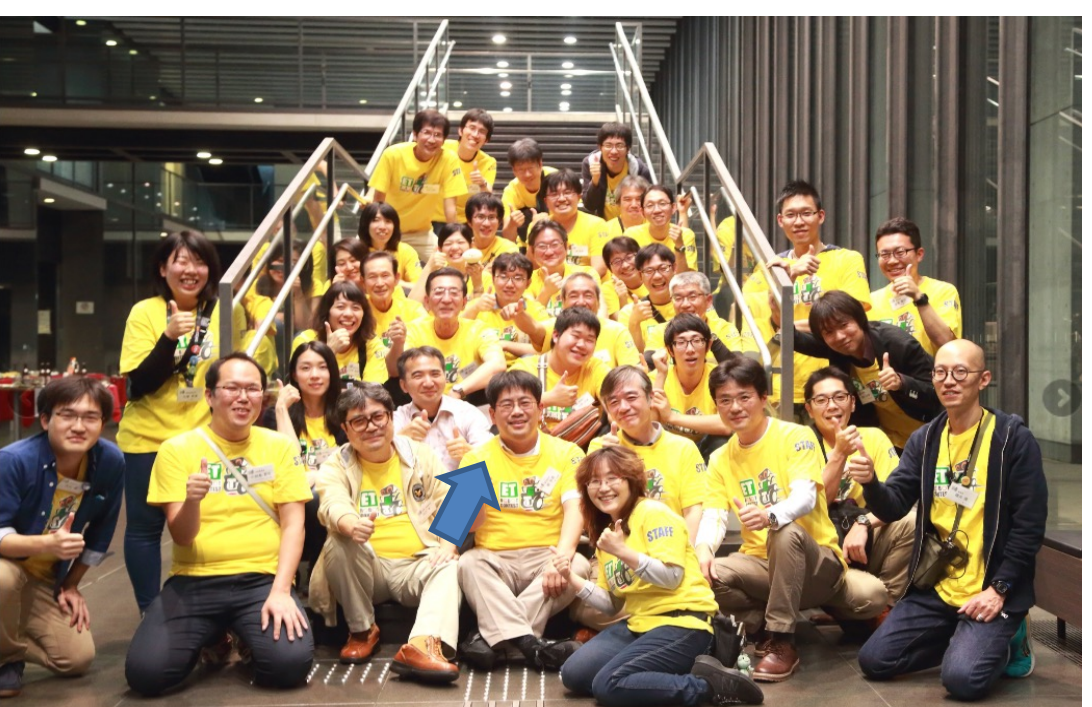

東京地区⼤会懇親会後の集合写真

Embedded Technology Software Design Robot Contestの 通称で、LEGO社のLEGO Mindstormsを使用した自律型ライント レースロボットの設計とタイムを競うコンテストです。

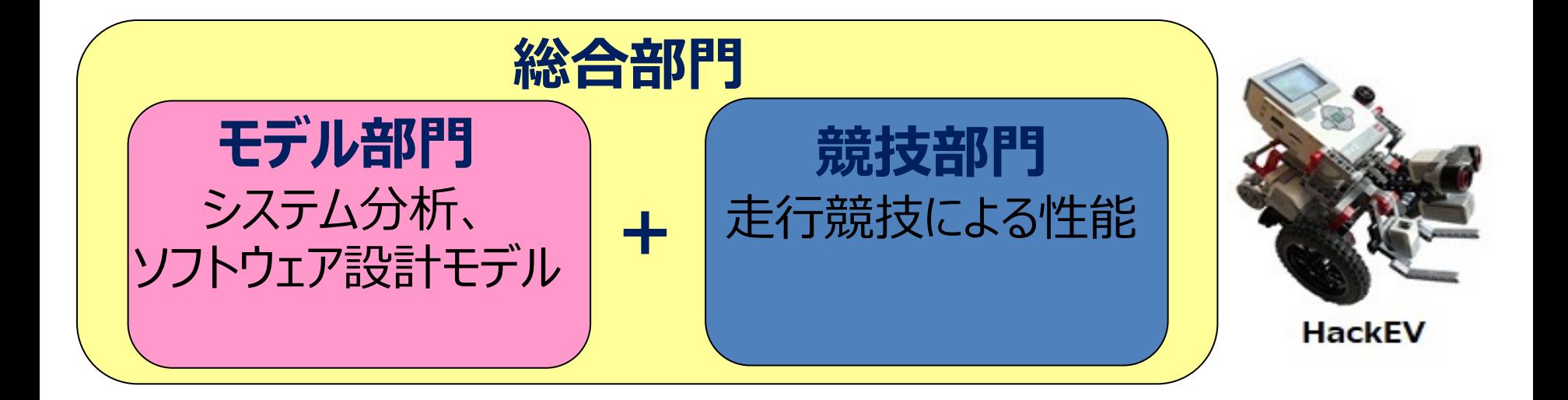

### 1.3 コロナ禍でのETロボコン

- ETロボコン実⾏委員会はコロナ禍のため、2020年度の⼤会をシミ ュレータ⼤会とすると決定
- TOPPERS/箱庭WGが組込みCPUシミュレータAthrillを開発
- 発表者は3Dゲーム開発環境として有名なUnityを用いて、Athrill と連携可能なETロボコンシミュレータを開発
- 2020~2021年の⼤会はシミュレータのみで実施
- 2022年の⼤会は実機(アドバンストクラス、プライマリークラス)と シミュレータ (エントリークラス) の併用となった

# 1.4 ⼤会版ETロボコンシミュレータの構成

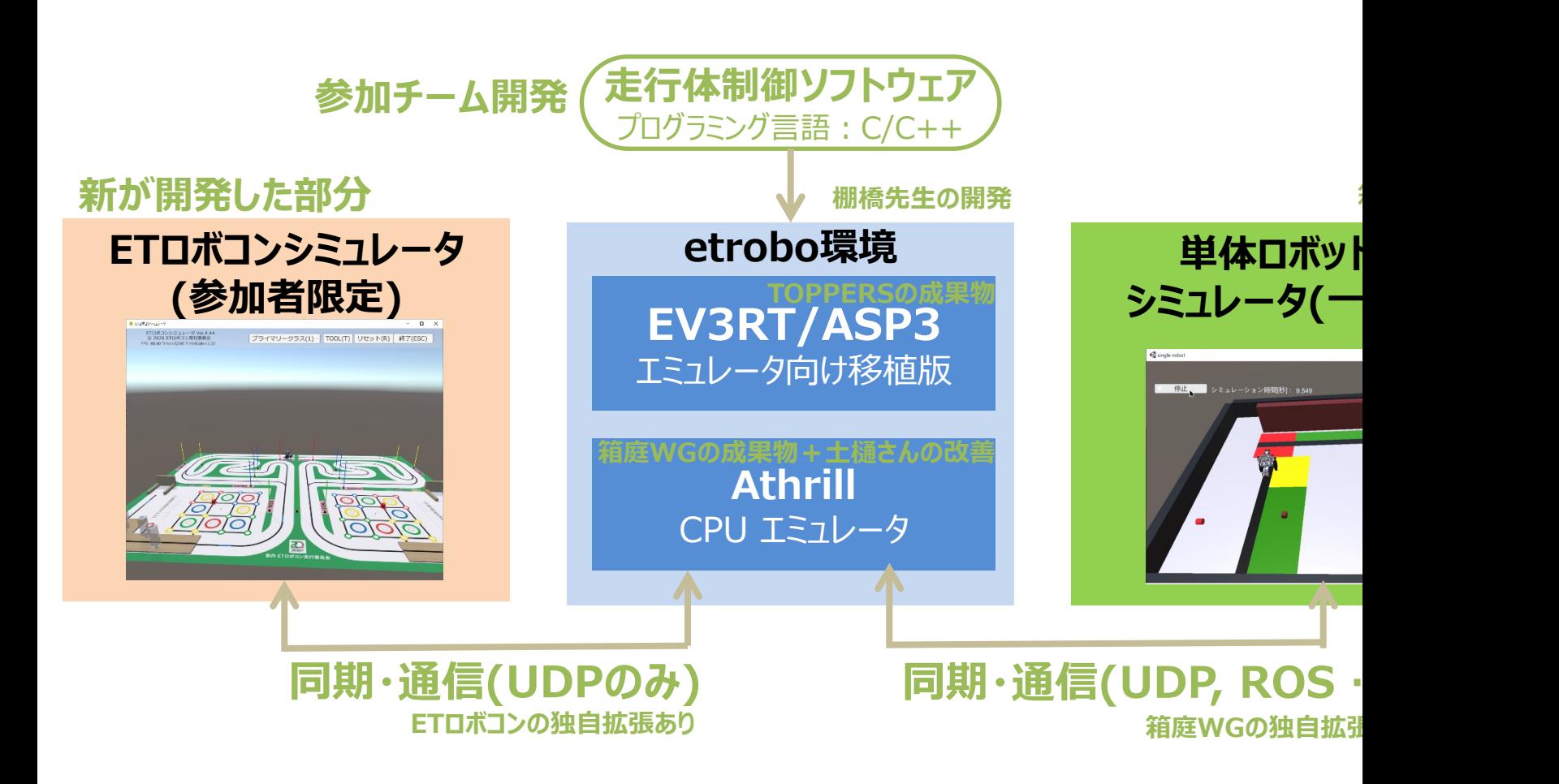

https://github.com/ETrobocon/etrobo

### 1.5 ETロボコン2021 CS大会競技優勝走行

#### https://youtu.be/lh1g9Nbq-aU

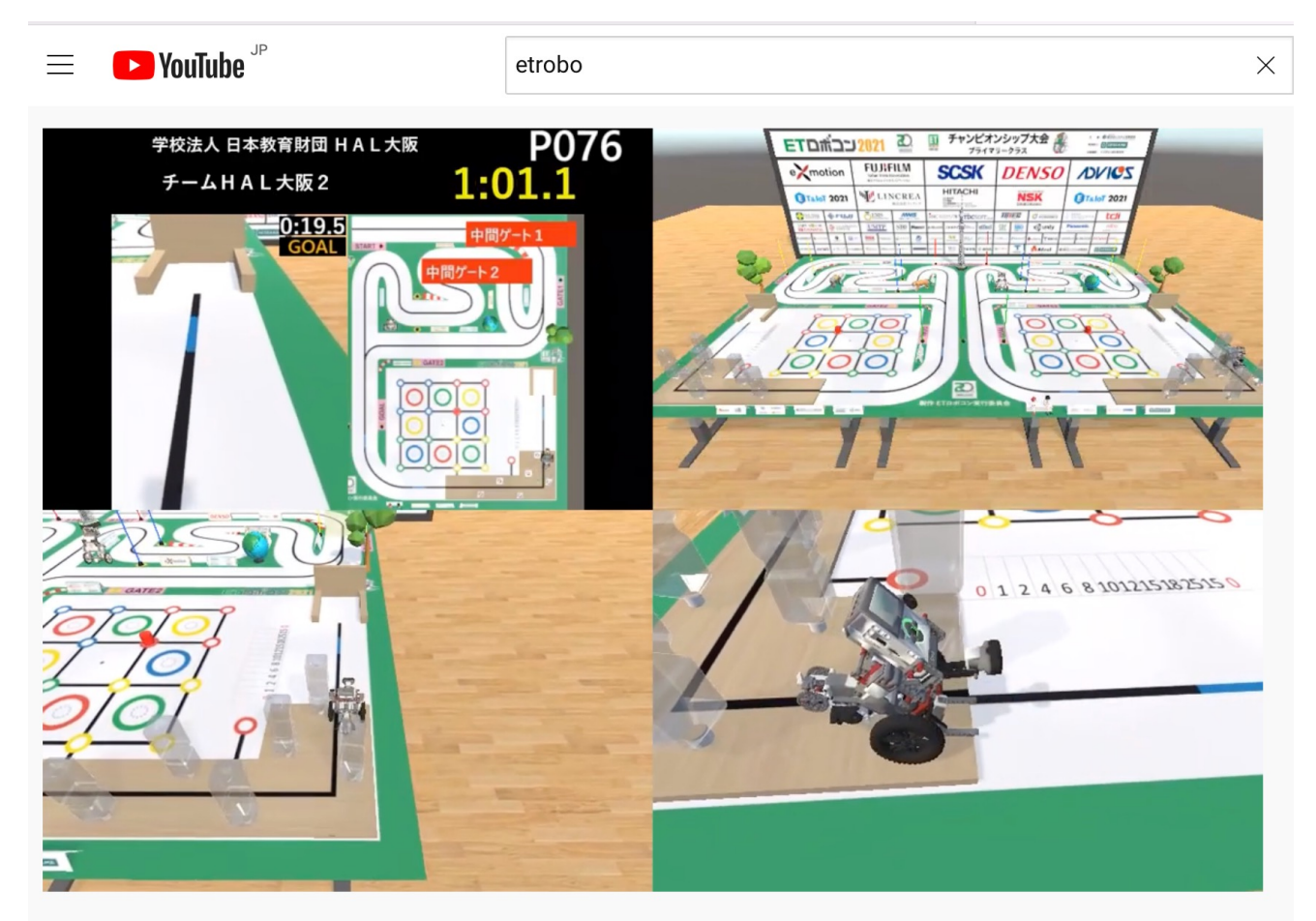

#### 【専門学校HAL】ETロボコン2021 競技部門 優勝(チャンピオンシップ大会) 338 回視聴 · 2021/12/03 □ 台 高評価 □ 口 低評価 □ △ 共有 □ ※ クリップ □ → 保存 → …

#### 1.6 関係者の要求とその評価

- ETロボコン実行委員会の要求: 学びの歩みを止めない!
	- シミュレータ⼤会を実施すること。 **→ OK**
	- 箱庭WGの成果物を活⽤すること。 **→ OK**
	- ライントレースのみの簡易なものでも⼗分。 **→ 難所攻略も可能なレベルに**
	- 競技判定は⽬視でもよい。 **→ ⾃動判定可能**
- 箱庭WGの要求: 成果物を多くの参加者にアピールしたい!
	- Athrillと単体ロボットシミュレータを⼤会で利⽤すること。**→ Athrillのみ利⽤**
	- 箱庭WGにHackEV⾛⾏体の3Dモデルを提供すること。 **→ OK**
	- **十分な開発時間を用意することはできない。→ 土樋さんが開発を支援**
- 発表者の狙い: リアル大会の雰囲気を再現したい!
	- エントリー、プライマリー、アドバンストの3クラスをすべてサポートする。 **→ OK**
	- ⾛⾏体の動作をすべてAPIで制御できるようにする。**→ ⾳と画⾯以外OK**
	- Unityの物理エンジンで作り切る。 **→ OK**

### 1.7 ETロボコン 2022 プロモーションビデオ

#### https://youtu.be/v8O5J65B4uA

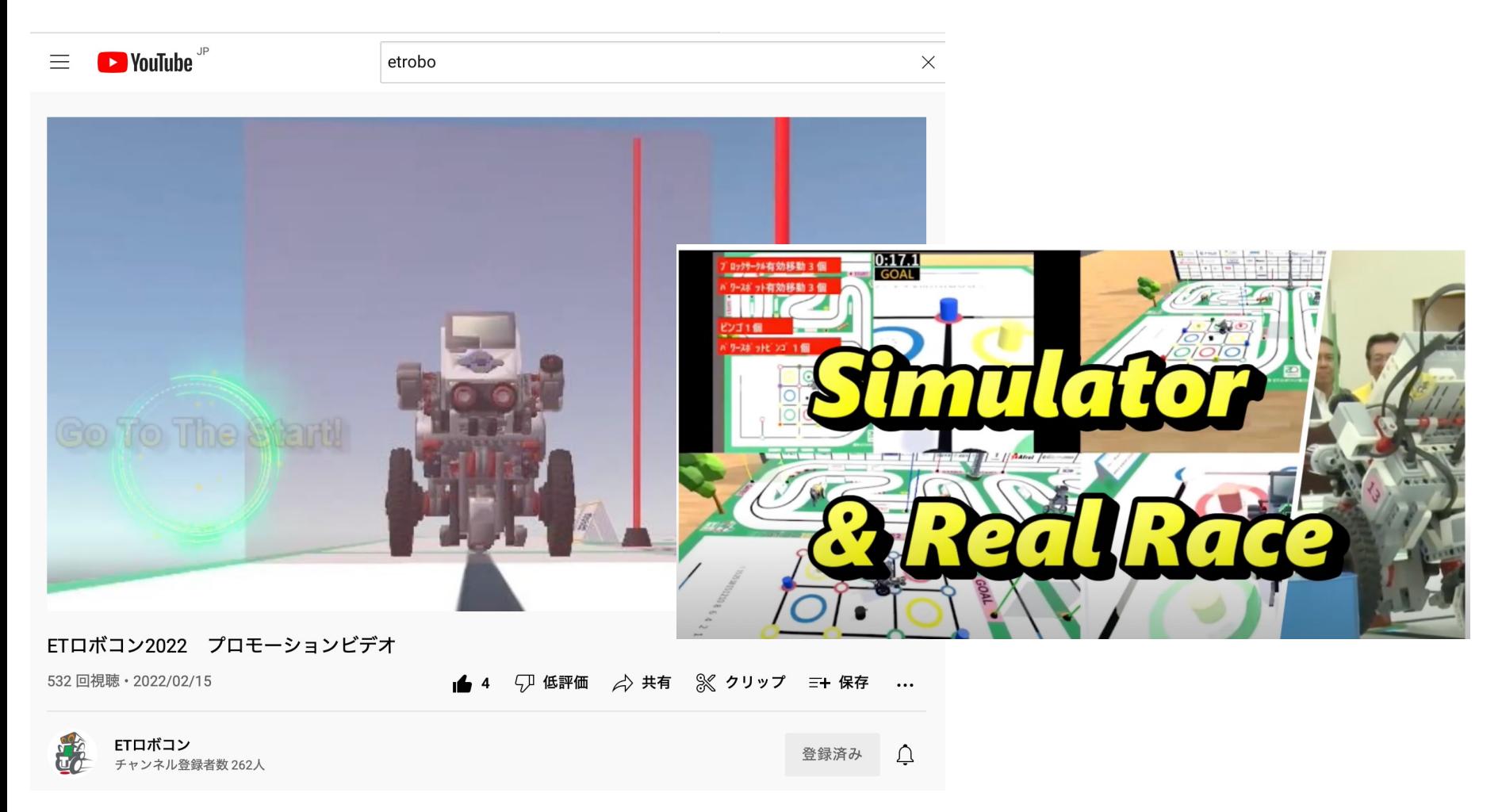

### 1.8 ETロボコンシミュレータ評価環境

#### https://github.com/ETrobocon/etrobo

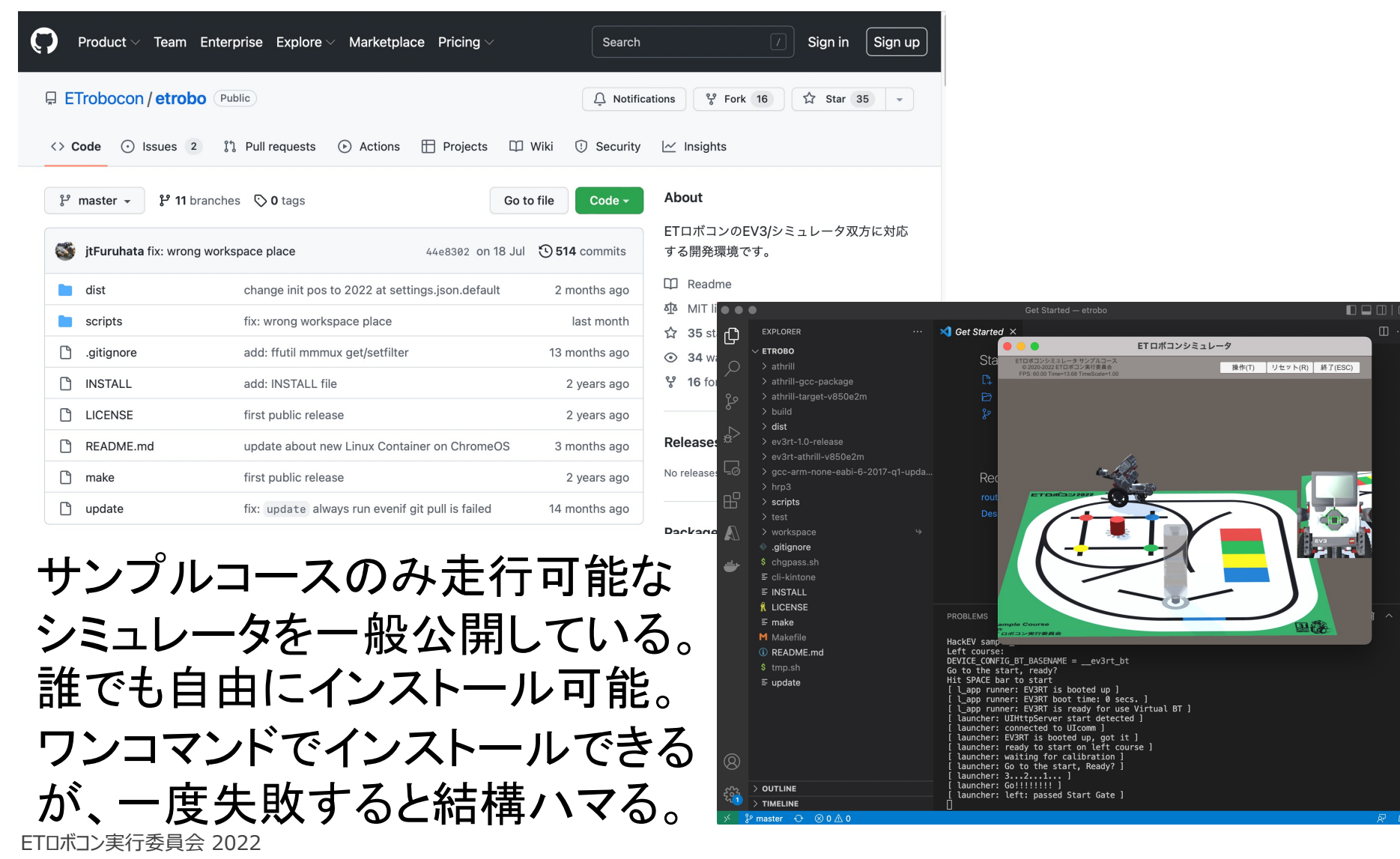

### 2.1 ETロボコンシミュレータの課題と解決案

#### 多くの制約の中で開発したため、様々な課題が残っている。

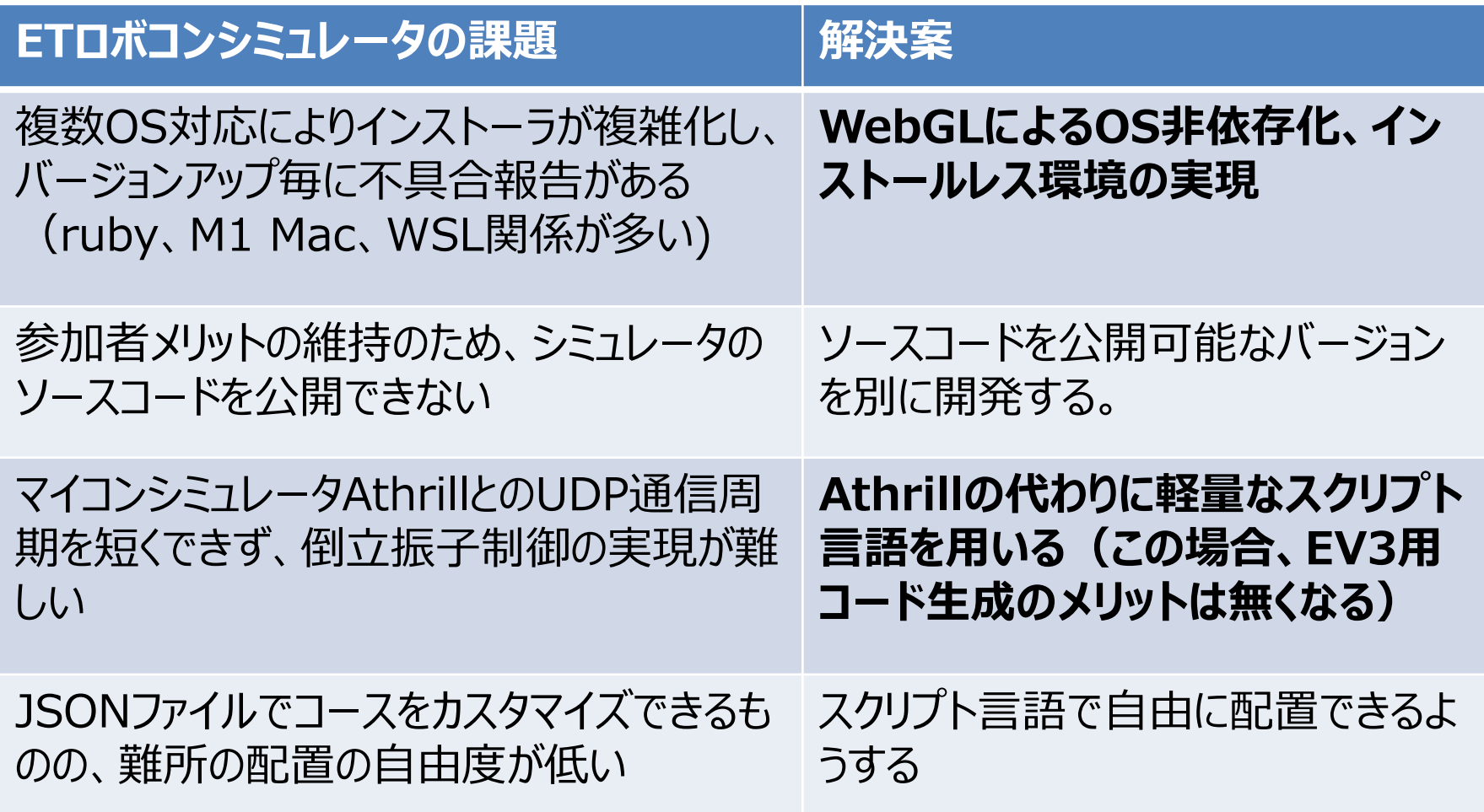

### 2.2 Web版ETロボコンシミュレータを作ってみた

- WebGLによるOS⾮依存化、インストールレス環境の実現
- Athrillの代わりに軽量なスクリプト言語(MiniScript)を用いる

https://webglsim.etrobo.jp

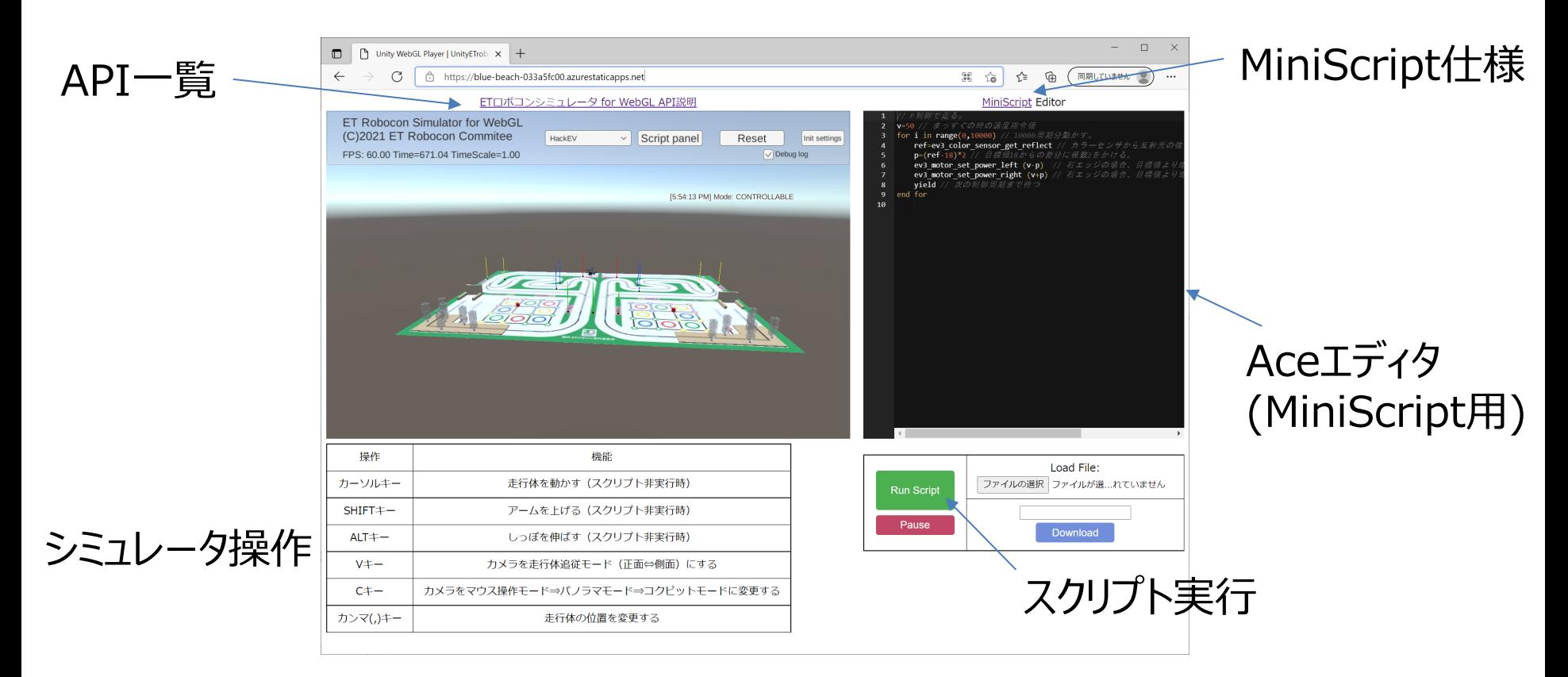

### 2.3 WEB版ETロボコンシミュレータの位置付け

#### ⼤会⽤ETロボコンシミュレータのコードを⼀部流⽤しているが、 WebGLでビルド・実⾏できるようにかなり書き換えている。

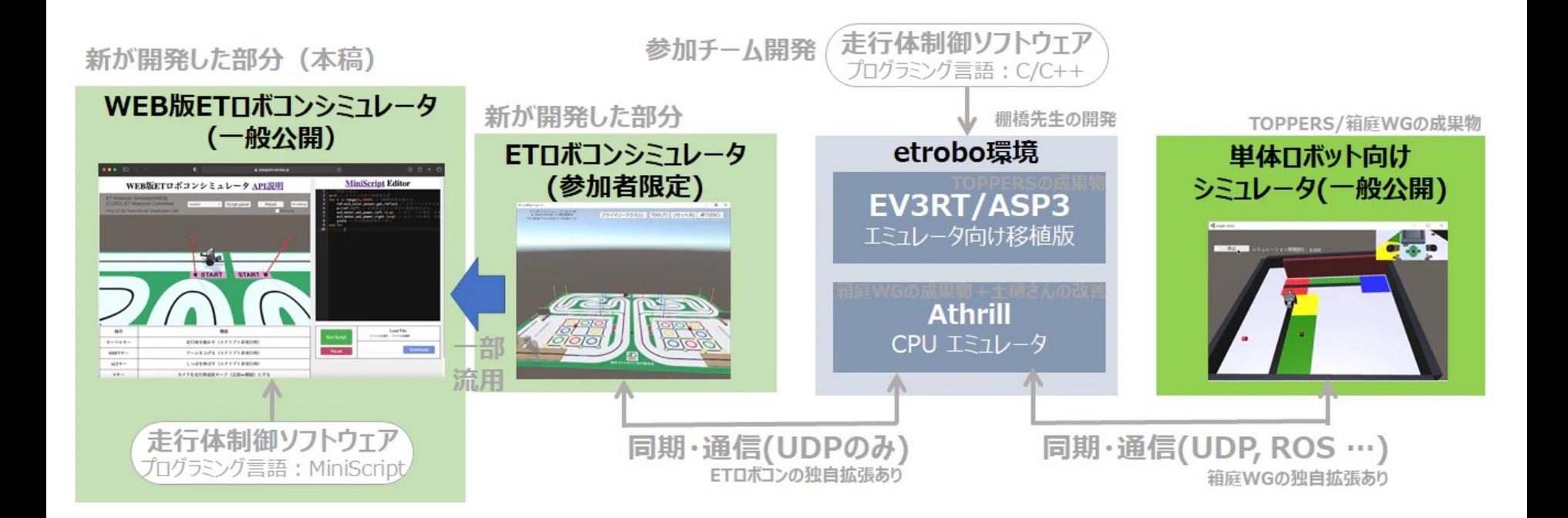

### 練習1: HackEV(ロボット)を動かそう

① Web版ETロボコンシミュレータをブラウザで起動する。 ② エディタに下記プログラムをコピペする。

ev3\_motor\_set\_power\_left 50 ev3\_motor\_set\_power\_right 50 wait 10

③ シミュレータ部分をマウスでクリックし、Vキーを押す。 ④ Run Scriptボタンを押す。

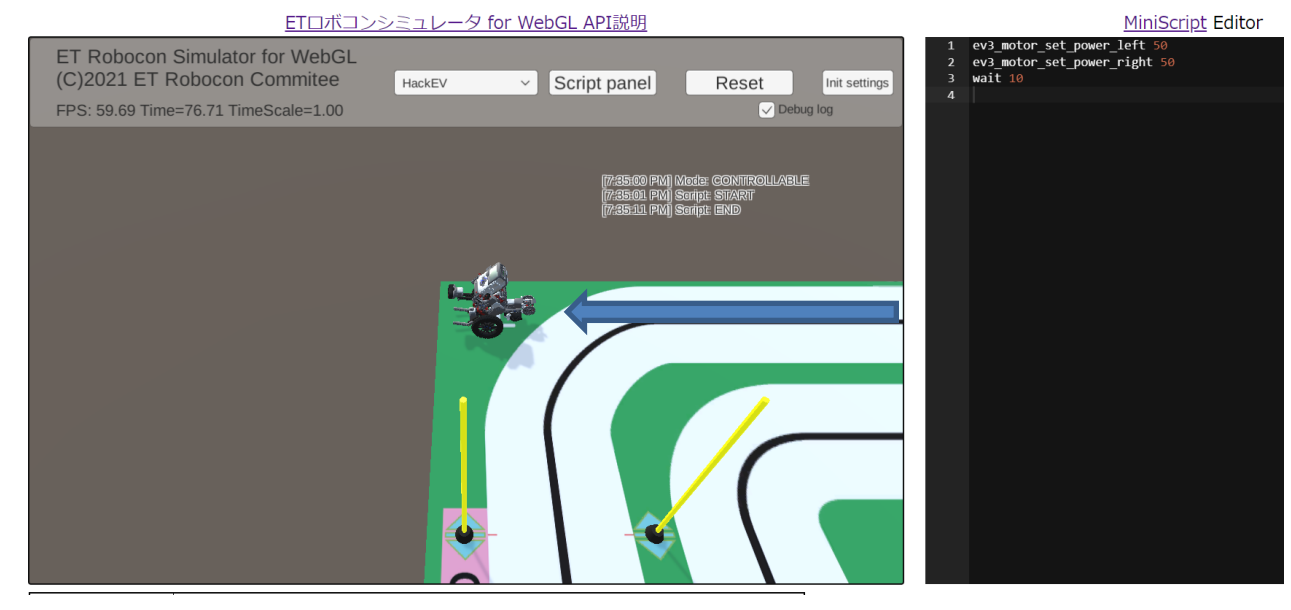

### ヒント1︓ FPSが20以下の場合(遅いPCの場合)

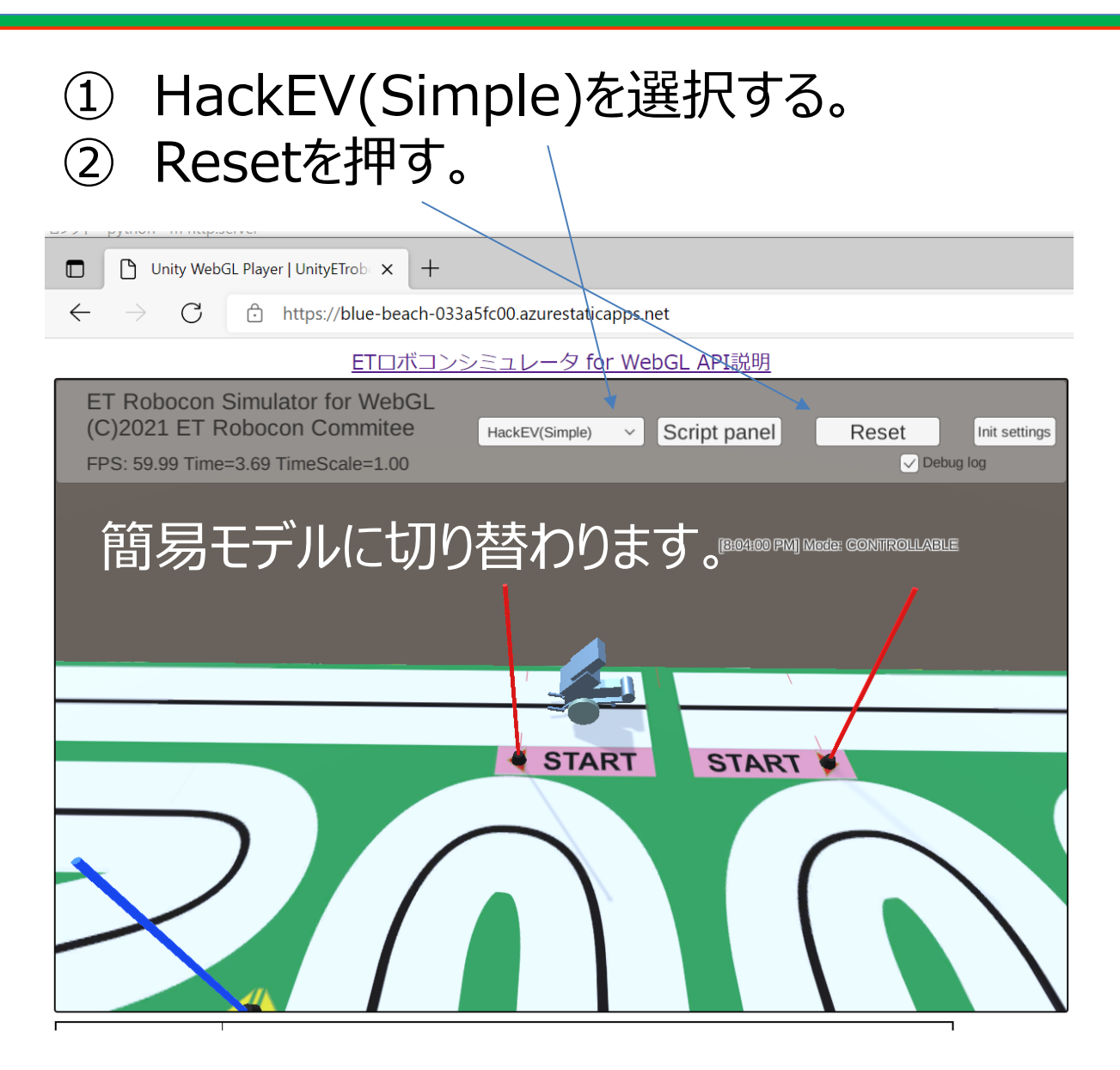

### 実習1: HackEV(ロボット)を自由に動かそう

① シミュレータ上のResetを押す。 ② エディタ上でev3 motor set power left、 ev3\_motor\_set\_power\_right、 waitを使って、自由にプログラム を書く。for ⽂を使って動きを繰り返してみるもよし。

> for i in range $(0,10)$ ev3\_motor\_set\_power\_left 50 ev3\_motor\_set\_power\_right 50 wait 2 ev3\_motor\_set\_power\_left -50 ev3\_motor\_set\_power\_right 50 wait 0.3 end for

③ シミュレータ部分をマウスでクリックし、Vキーを押す。 <sup>④</sup> Run Scriptボタンを押す。 この⽅法でゲート1と2を通過し、

ゴールまで⾛らせてみよう。

### 2.4 WebGLによる開発

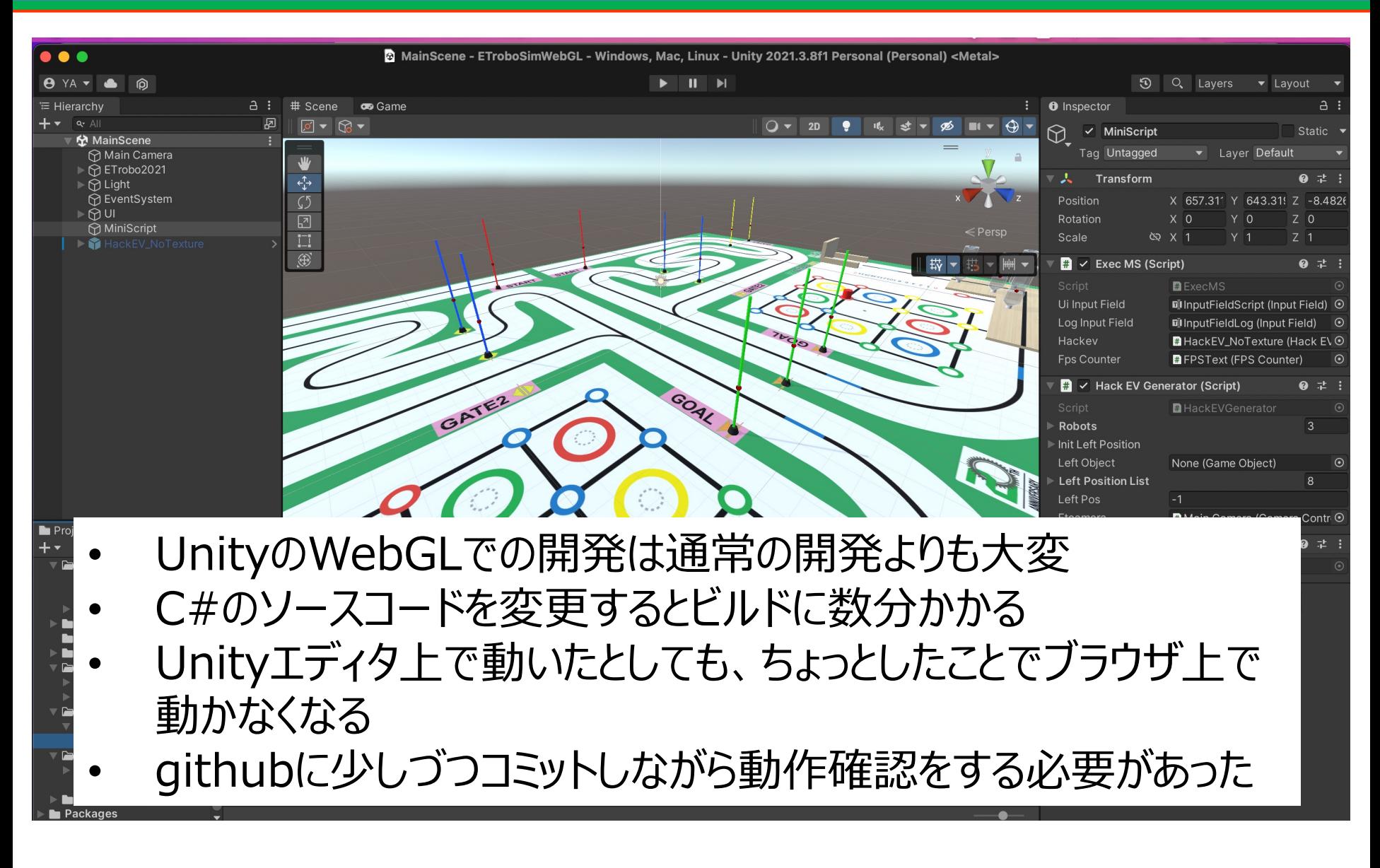

### 2.5 WebGLでのビルドと実行

#### ビルドが成功すると index.html を含むファイル群が⽣成される。

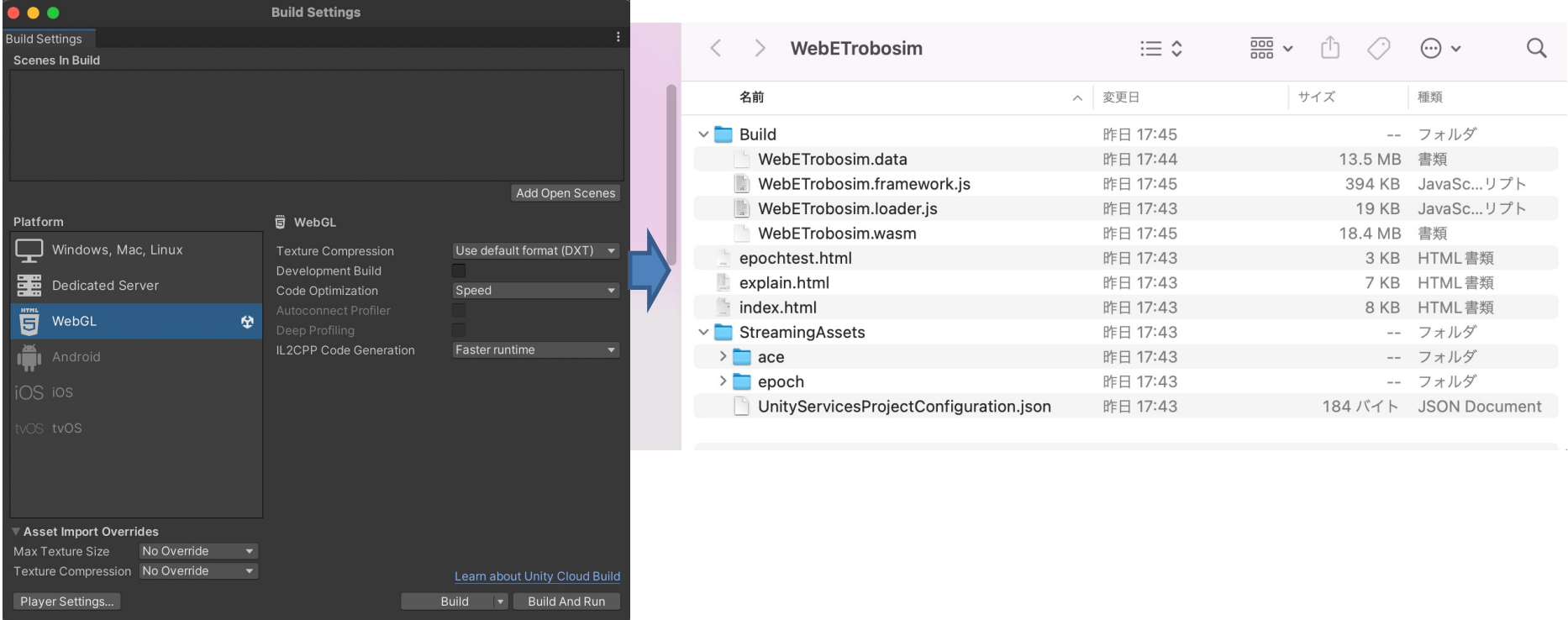

#### index.html をHTTP経由でアクセスする必要がある。例えば、 python -m http.server を用いることでローカルPC上での動 作確認ができる。

### 2.6 Azure Static Web Apps へのデプロイ

#### ビルド結果をgithubにコミットすると、Azure Static Web Appsが ⾃動的にデプロイしてくれる

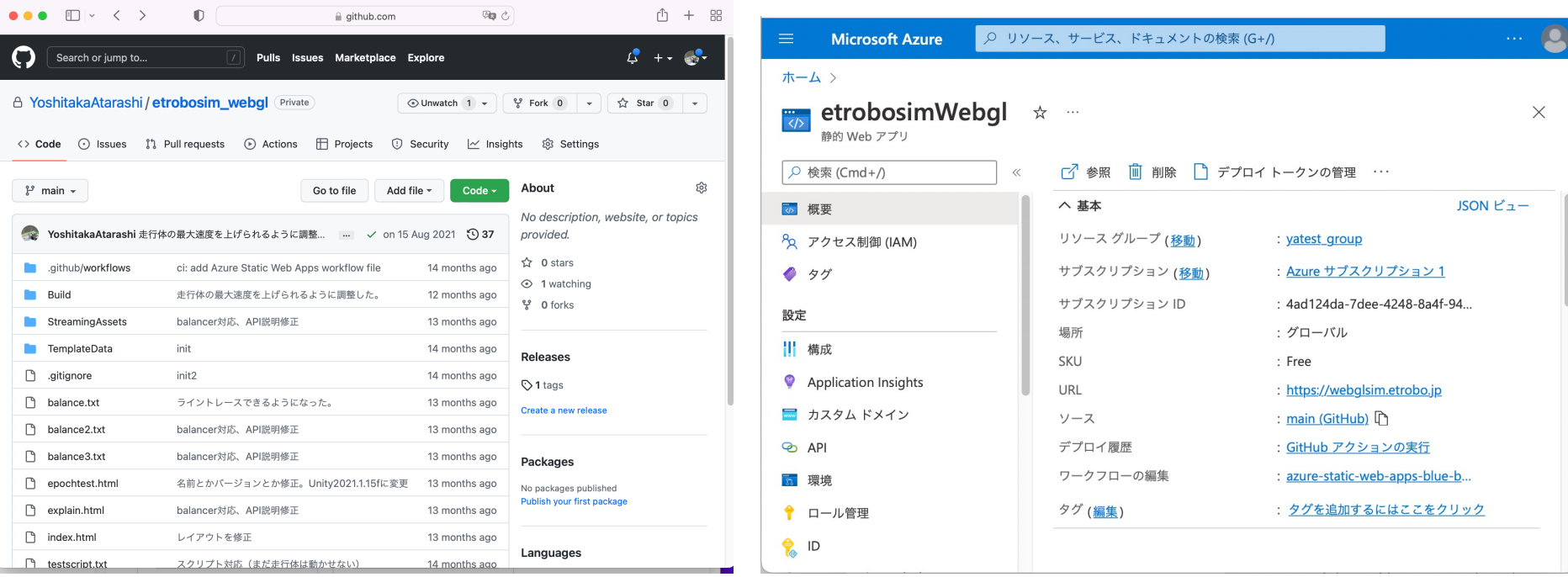

#### 2.7 メトリックの確認

#### 定常的に、1日当たり200~400MB(4~8回)のアクセスがある

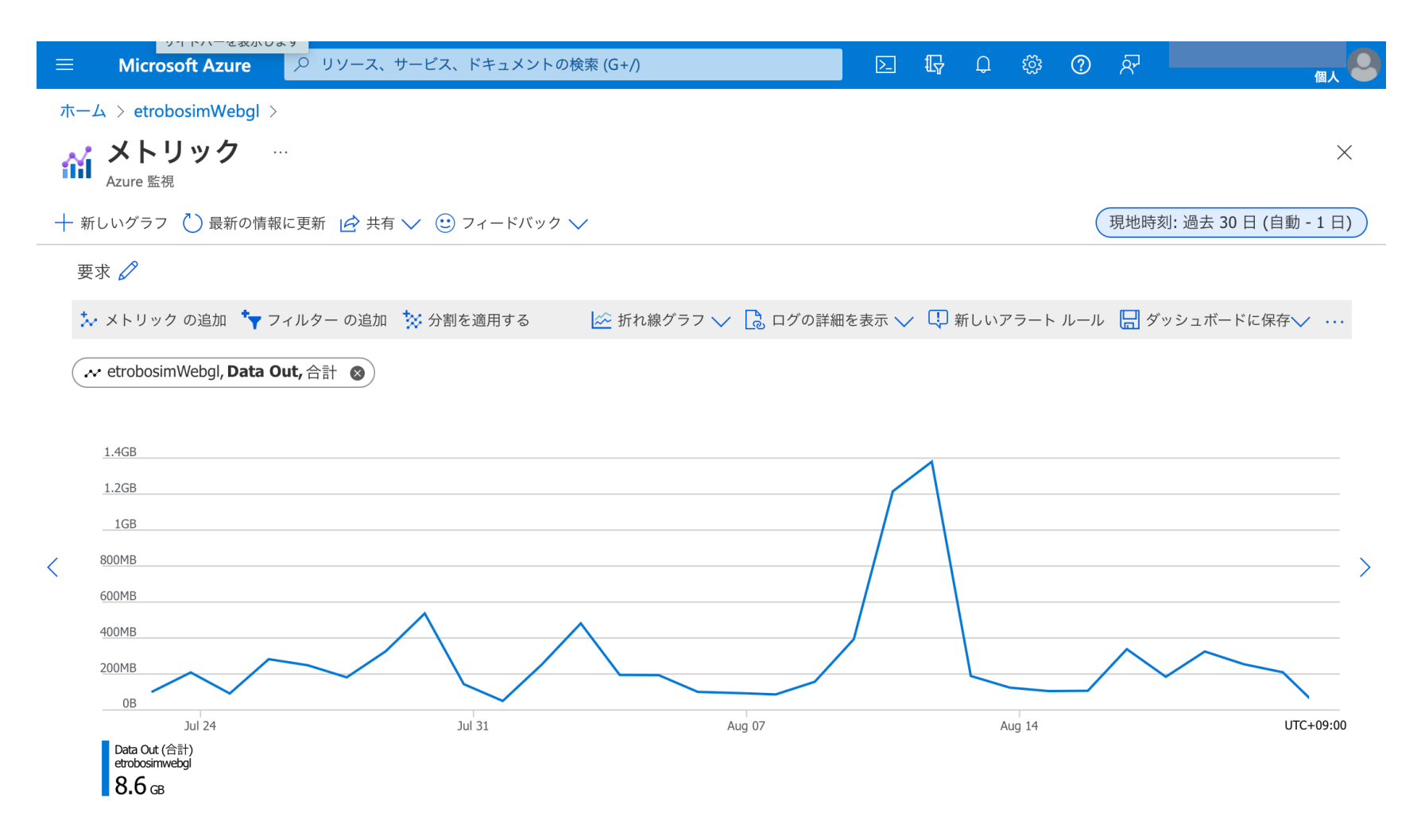

### 練習2: HackEV(ロボット)でライントレース

① Web版ETロボコンシミュレータをブラウザで起動する。 ② エディタに下記プログラムをコピペする。

// P制御で走る。 v=50 // まっすぐの時の速度指令値 for i in range(0,10000) // 10000周期分動かす。 ref=ev3 color sensor get reflect // カラーセンサから反射光の強さを取得する。 p=(ref-18)\*2 // ⽬標値18からの差分に係数2をかける。 ev3\_motor\_set\_power\_left (v-p) // 右エッジの場合、⽬標値より暗い場合は右に曲がるように制御する。 ev3\_motor\_set\_power\_right (v+p) // 右エッジの場合、⽬標値より暗い場合は右に曲がるように制御する。 yield // 次の制御周期(5ms)まで待つ end for

- ③ シミュレータ部分をマウスでクリックし、Vキーを押す。
- ④ Run Scriptボタンを押す。

黒いラインの右側に沿って ⾛っている。

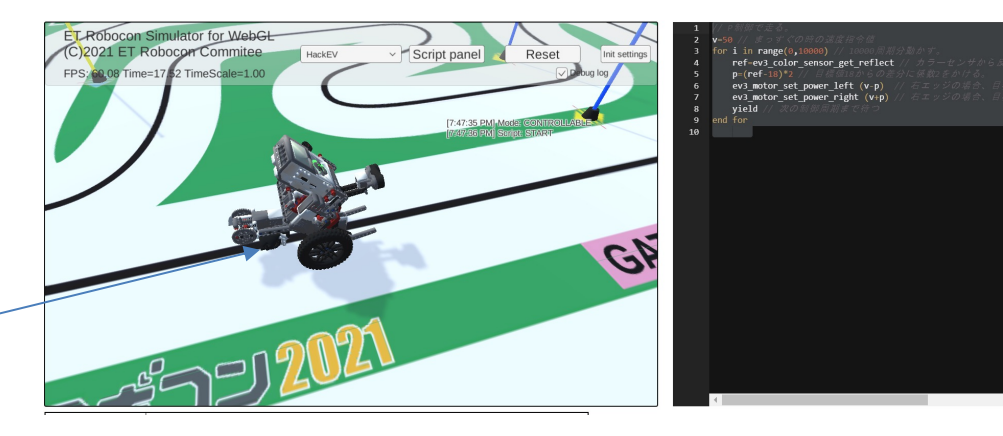

### ヒント2 : センサ値の確認方法

#### ① ブラウザでF12キーを押す(IE/Edgeの場合) ② アプリケーション>ストレージ>セッションストレージの中のURL をクリックする。 ③ スクリプト実⾏中は、MiniScriptのAPIによって取得可能な 値を観測できる。 $\Box$ Unity WebGL Player | UnityETrobe x + <= G (同期していません )  $\rightarrow$   $\sigma$   $\oplus$  https://blue-beach-033a5fc00.azurestaticapps.net

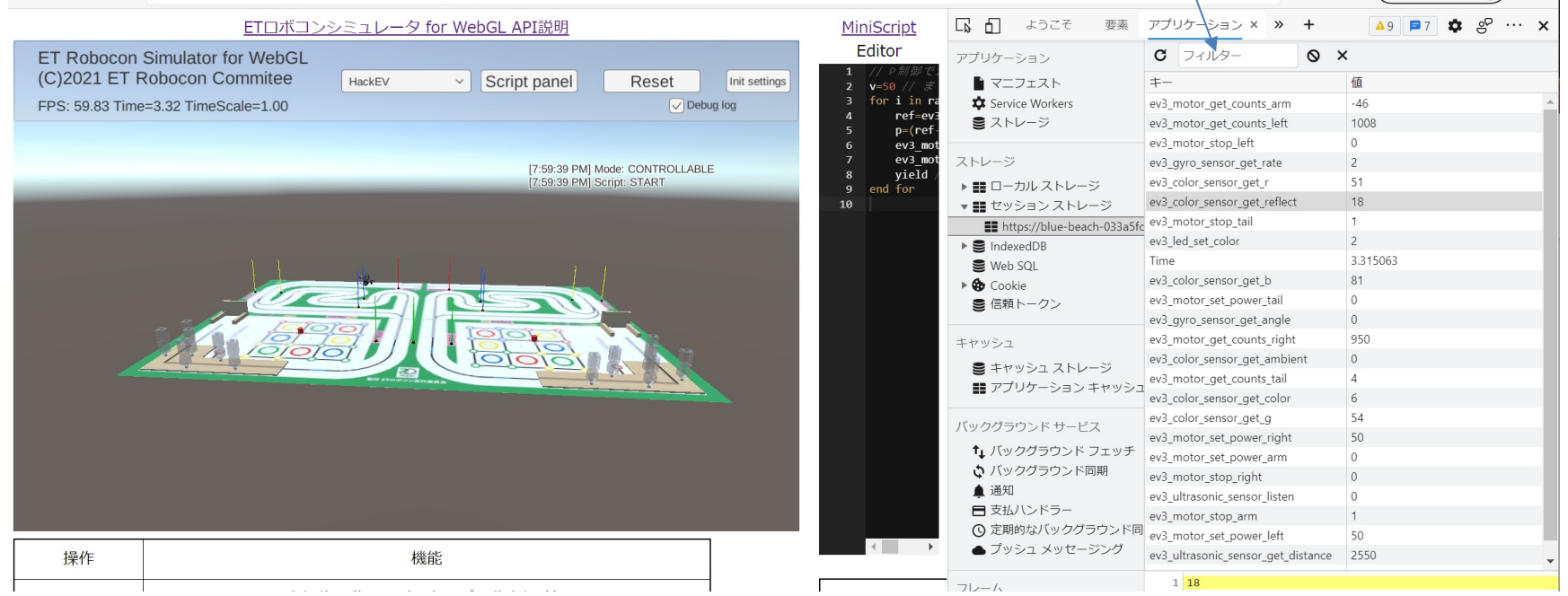

ETロボコン実⾏委員会 2022

# 実習2: HackEV(ロボット)で左エッジライントレース

- ① Web版ETロボコンシミュレータをブラウザで起動する。 練習2のプログラムを改造して、左エッジをライントレースするよ うに変更する。
- ③ シミュレータ部分をマウスでクリックし、Vキーを押す。
- ④ Run Scriptボタンを押す。

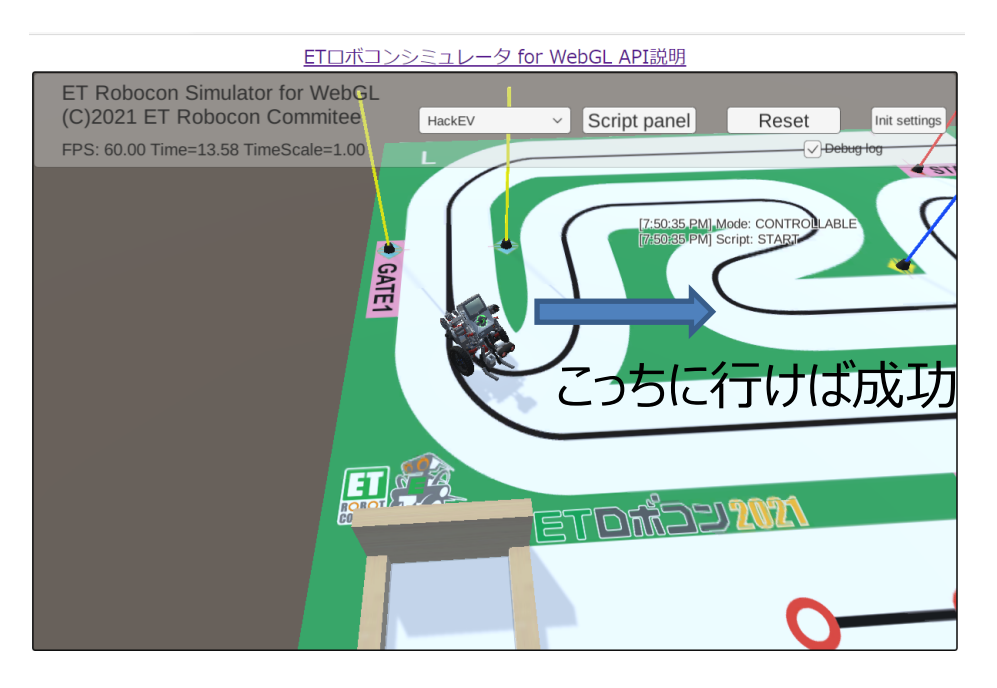

コース形状が複雑なので、途中 でライントレースに失敗するかも。

ゴールまで完⾛するにはどうすれ ばよいか?

### 2.8 MiniScript

#### ロボットを制御するためのプログラミング言語を検討した

- ・インタプリタ型で簡単に実行できる
- ・C#で実装されている
- ・Unity上のオブジェクトを容易に操作できる
- ・関数拡張が容易である

#### という利点から、MiniScriptを採用した。 https://miniscript.org

#### **Welcome to MiniScript!**

This is the home page for MiniScript, a simple, elegant language for embedding or learning to program.

MiniScript is *modern*, *elegant*, *easy to learn*, and *easy to embed* in your own C# or C++ projects. (Or even Kotlin, thanks to a recent third-party project!)

It's also open-source and has been under continuous development since 2016.

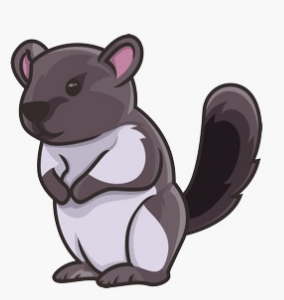

Want to learn more? Here's a one-page summary of the language. Also see how it compares side-by-side to Lua, Python, or JavaScript.

### 2.9 MiniScriptの組み込み

#### UnityにMiniScript-csを取り込み、MiniScript制御用オブジェクトを追加

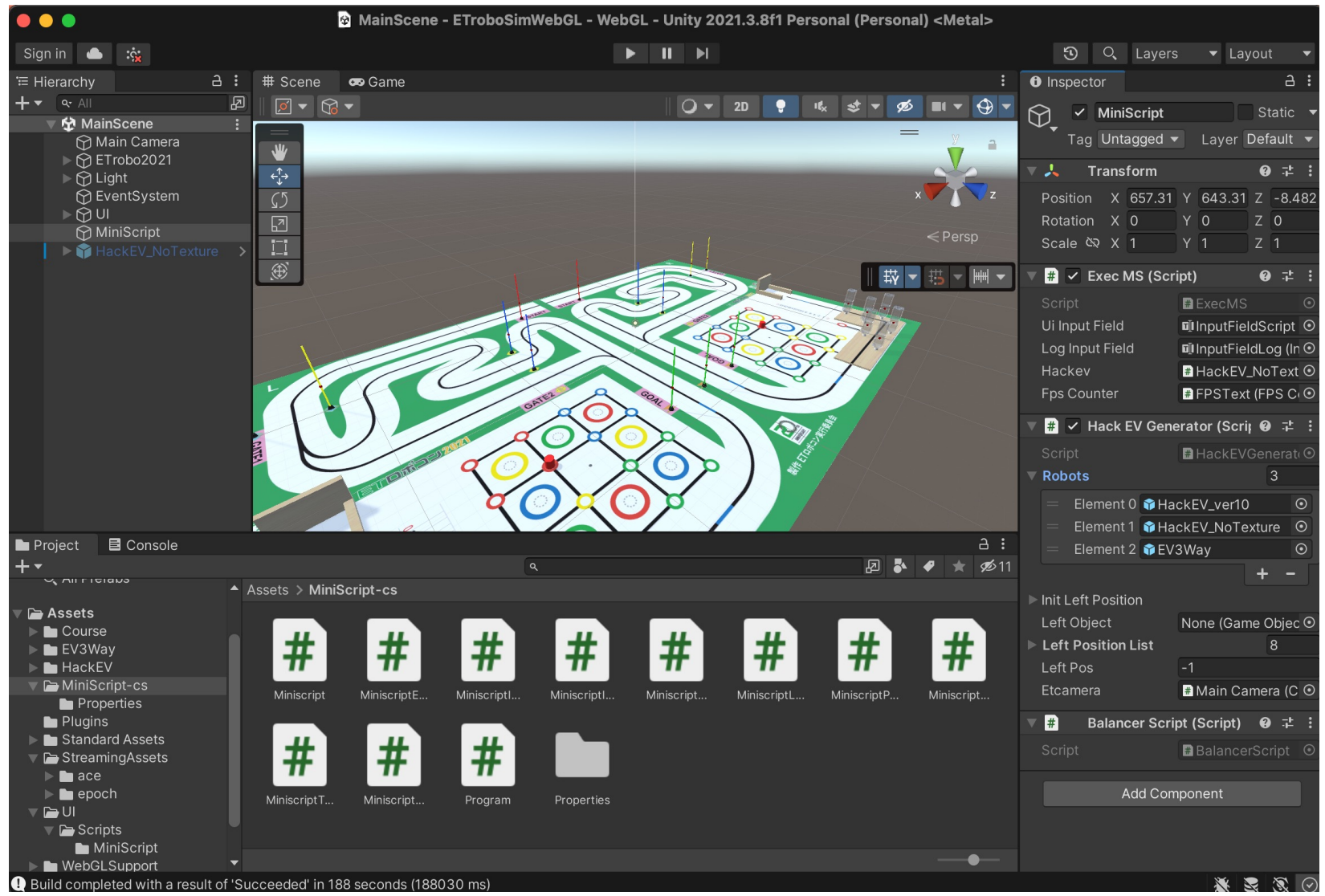

# 2.10 MiniScriptの関数拡張

miniscriptからセッションストレージを経由し、Unity上のロボットを制御するための 関数をC#側に追加

static void AddIntrinsics(Dictionary<string, int> sensorMS, Dictionary<string, int> actuatorMS)  $\mathcal{L}$ if (intrinsicsAdded) return; Get系関数 〜 Set系関数 intrinsicsAdded = true; Intrinsic f; 다 민 ようこそ 要素 アプリケーション × >>  $\otimes$   $\times$ アプリケーション  $C$   $7115$ foreach (var key in sensorMS.Keys) { 値 ■ マニフェスト  $+ -$ Service Workers ev3 motor get counts arm  $-46$  $f = Intrinsic.Create(key);$ ■ストレージ 1008 ev3\_motor\_get\_counts\_left f.code = (context, partialResult) => { ev3\_motor\_stop\_left  $\circ$ ストレージ ev3\_gyro\_sensor\_get\_rate  $\overline{c}$ var rs = context.interpreter.hostData as ExecMS; ev3\_color\_sensor\_get\_r 51 ▶ ■ ローカル ストレージ if (rs.isRunning()) ev3\_color\_sensor\_get\_reflect 18 ▼■セッションストレージ **ED** https://blue-beach-033a5fc ev3\_motor\_stop\_tail  $\overline{1}$ {  $\overline{c}$ ev3\_led\_set\_color  $\triangleright$   $\blacksquare$  IndexedDB var  $hv = rs.hackev;$ Time 3.315063 Web SQL return new Intrinsic.Result(hv.sensorMS[key]); ev3\_color\_sensor\_get\_b 81  $\triangleright$   $\bigcirc$  Cookie ev3\_motor\_set\_power\_tail  $\circ$ ■ 信頼トークン }  $\mathbf{0}$ ev3\_gyro\_sensor\_get\_angle else ev3\_motor\_get\_counts\_right 950 キャッシュ ev3\_color\_sensor\_get\_ambient  $\circ$ ■キャッシュストレージ { ev3\_motor\_get\_counts\_tail  $\overline{4}$ ■アプリケーションキャッシュ return Intrinsic.Result.Null; ev3\_color\_sensor\_get\_color 6 54 ev3\_color\_sensor\_get\_g バックグラウンド サービス } 50 ev3\_motor\_set\_power\_right t」 バックグラウンド フェッチ }; ev3\_motor\_set\_power\_arm  $\Omega$ ☆ バックグラウンド同期 ev3\_motor\_stop\_right  $\mathbf{0}$ } ▲ 通知 ev3 ultrasonic sensor listen  $\circ$ ■ 支払ハンドラー ev3\_motor\_stop\_arm  $\mathbf{1}$ Q 定期的なバックグラウンド同 ev3 motor set power left 50 // 以下略 ● プッシュ メッセージング ev3\_ultrasonic\_sensor\_get\_distance 2550

### 2.11 WEBエディタ Ace

#### JavaScript+CSSで提供されるWEBブラウザ上で動作するテキストエディタ

https://ace.c9.io

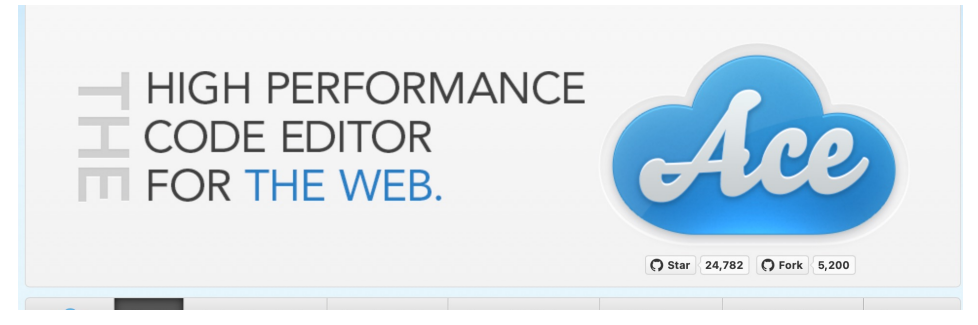

#### Unityとの連携は、RunCodeボタンを押したときにAceエディタ上の MiniScript コード を送信するJavaScriptを記述することで実現している

```
var editor = ace.edit("editor");
editor.setTheme("ace/theme/twilight");
editor.session.setMode("ace/mode/miniscript");
function RunCode() {
  code = editor.getValue();
  unityInstance.SendMessage("MiniScript", "RunScript", code);
}
```
### 練習3: EV3way(倒立振子ロボット) を動かす

#### ① 上のメニューでEV3Wayを選択し、リセットする。 ② エディタに下記プログラムをコピペする。

speed=40 //前進速度 str=0 //旋回速度 balance\_init // 倒立振子初期化 for i in range(0,3000) // 倒立振子制御 balance\_control speed,str, ev3\_gyro\_sensor\_get\_rate,0,ev3\_motor\_get\_counts\_left,ev3\_motor\_get\_counts\_right ev3 motor set power left balance pwm I ev3\_motor\_set\_power\_right balance\_pwm\_r yield end for

#### ③ シミュレータ部分をマウスでクリックし、Vキーを押す。

④ Run Scriptボタンを押す。

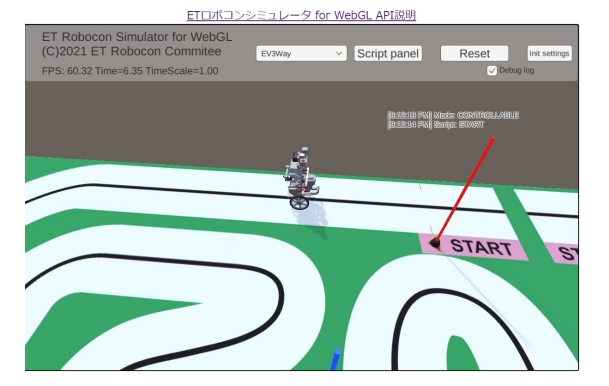

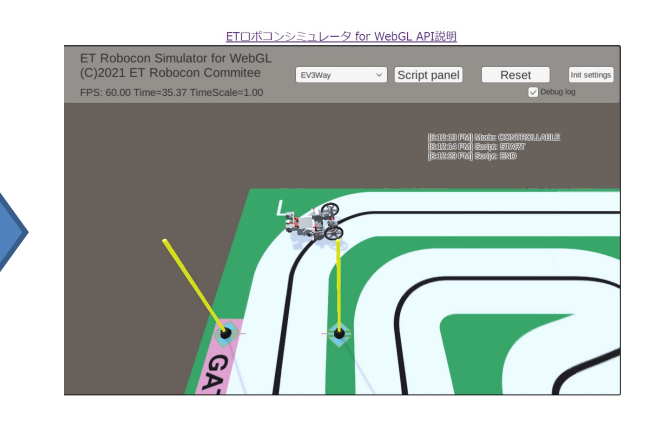

ETロボコン実⾏委員会 2022

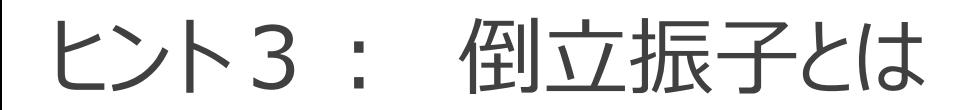

ETroboSimWebGL - MainScene - WebGL - Unity 2020.3.12f1 Personal <DX11

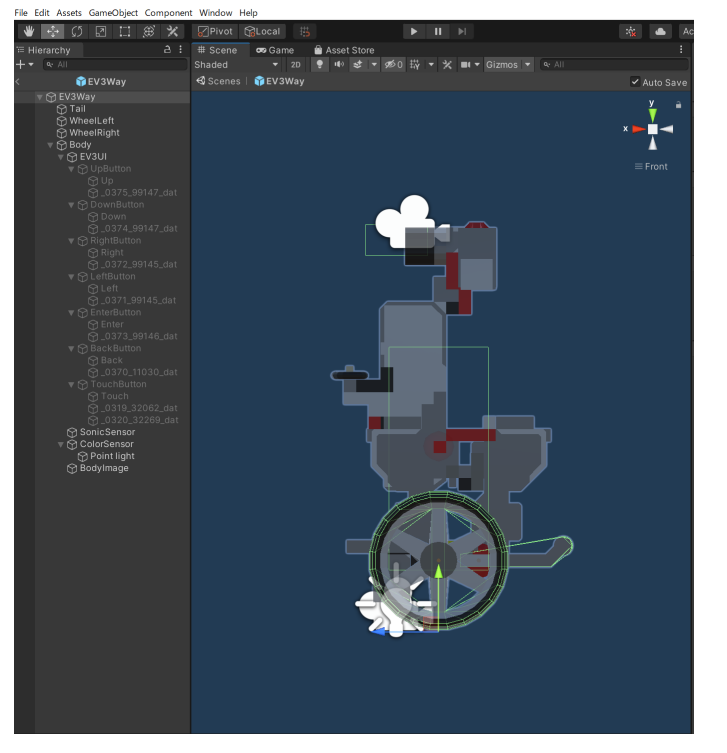

ETロボコンで⻑く愛されてきた倒⽴振⼦。 タイヤの回転数と回転速度、車体の角度と角速度 を⼊⼒として、倒⽴を維持するようにモータの制御値を 計算する。

今回は2017年のEV3Wayのモデル(塚本さん作)を 利⽤し、下記APIを提供している。頑張れば MiniScriptを使って⾃分で実装することもできる。

- balance init
- balance\_control
- balance\_pwm\_l
- balance\_pwm\_r

http://lejos-osek.sourceforge.net/jp/nxtway\_gs.htm 大本のロジック: NXTway-GS(2輪型倒立振子ロボット) C API

参考にしたパラメータ : EV3way ETロボコンで使用している倒立振子APIパラメーター の再計算手順

https://qiita.com/pulmaster2/items/08edce1ab097539b2deb

### 実習3: EV3way(倒立振子ロボット) でライントレース

- ① 上のメニューでEV3Wayを選択し、リセットする。
- ② 練習3と、練習2or実習2のプログラム参考にして右or左エッジを ライントレースするように変更する。
- ③ シミュレータ部分をマウスでクリックし、Vキーを押す。
- ④ Run Scriptボタンを押す。

ライントレースだけで、右エッジを30秒台、左エッジを40秒台で ゴールまで走れればまぁまぁ速い。

## 2.12 MiniScript+EV3 APIだけで倒立振子を実現

#### 愚直に倒⽴振⼦ライブラリのC実装をMiniScriptに移植すればよい。

#### https://qiita.com/YoshitakaAtarashi/items/2764c840dd3efce4f060

balancer={} // ローパスフィルタ係数(左右車輪の平均回転角度用) balancer. $A_D = 0.8$ // ローパスフィルタ係数(左右車輪の目標平均回転角度用) balancer. $A_R = 0.996$ // 状態フィードバック係数 // K\_F[0]: 車輪回転角度係数 // K\_F[1]: 車体傾斜角度係数 // K\_F[2]: 車輪回転角速度係数 // K\_F[3]: 車体傾斜角速度係数 balancer.K F =  $[-0.870303, -31.9978, -1.1566, -2.78873]$ // サーボ制御用積分フィードバック係数 balancer.K\_I =  $-0.44721$ // 車体目標旋回角速度係数 balancer.K PHIDOT =  $25.0 * 2.5$ // モータ目標回転角速度係数 balancer.K\_THETADOT = 7.5 // 制御周期[s] balancer.EXEC\_PERIOD = 0.005 // コマンド最大値 balancer.CMD\_MAX = 100.0 // 初期化 balancer.ud err theta =  $0.0$ balancer.ud theta  $ref = 0.0$ balancer.ud\_thetadot\_cmd\_lpf = 0.0 balancer.ud  $psi = 0.0$ balancer.ud theta  $\text{lpf} = 0.0$ balancer.DEG2RAD= $(pi * 2) / 360$ balancer.ret pwm r=0 balancer.ret\_pwm\_l=0

balancer.control=function(args\_cmd\_forward, args\_cmd\_turn, args\_gyro, args\_gyro\_offset, args theta  $m$  l, args theta  $m$  r)  $t$ mp\_thetadot\_cmd\_lpf = (((args\_cmd\_forward / balancer.CMD\_MAX) \* balancer.K\_THETADOT) \*  $(1.0 - \text{balance} \cdot \text{A} \cdot \text{R})$  + (balancer. A\_R  $*$  balancer. ud\_thetadot\_cmd\_lpf) tmp\_theta =  $((\text{balance.DEG2RAD} * \text{args\_theta}) + \text{balance}.u)$  + balancer.ud\_psi) +  $((\text{balance.DEG2RAD})$ \* args\_theta\_m\_r) + balancer.ud\_psi))  $\overline{*}$  0.5 tmp theta lpf =  $((1.0 - \text{balance} \cdot \text{A} \cdot \text{D}) \cdot \text{true} + (\text{balance} \cdot \text{A} \cdot \text{D} \cdot \text{true} + \text{true} \cdot \text{true} + \text{true} \cdot \text{true} + \text{true} \cdot \text{true} + \text{true} \cdot \text{true} + \text{true} \cdot \text{true} + \text{true} \cdot \text{true} + \text{true} \cdot \text{true} + \text{true} \cdot \text{true} + \text{true} \cdot \text{true} + \text{true} \cdot \text{true} + \text{true} \cdot \text{true} + \text$ balancer.ud\_theta\_lpf) tmp\_psidot = (args\_gyro - args\_gyro\_offset) \* balancer.DEG2RAD tmp = [ balancer.ud theta ref, 0.0, tmp thetadot cmd lpf, 0.0 ] tmp\_theta\_0= [ tmp\_theta, balancer.ud\_psi, (tmp\_theta\_lpf - balancer.ud\_theta\_lpf) / balancer.EXEC PERIOD, tmp\_psidot ]  $tmp\_pwm_r\_limiter = 0.0$ for tmp  $\theta$  in range( $\theta$ .3) tmp\_pwm\_r\_limiter = tmp\_pwm\_r\_limiter + (tmp[tmp\_0] - tmp\_theta\_0[tmp\_0])  $*$ balancer.K\_F[tmp\_0] end for tmp\_pwm\_r\_limiter =(tmp\_pwm\_r\_limiter\*20 + (balancer.K\_I \* balancer.ud\_err\_theta)\*2) tmp\_pwm\_turn = (args\_cmd\_turn / balancer.CMD\_MAX) \* balancer.K\_PHIDOT tmp pwm l limiter = tmp pwm r limiter + tmp pwm turn balancer.ret pwm  $l =$  tmp pwm  $l$  limiter tmp\_pwm\_r\_limiter = tmp\_pwm\_r\_limiter-tmp\_pwm\_turn balancer.ret pwm  $r =$  tmp pwm r limiter balancer.ud err theta = ((balancer.ud theta ref - tmp theta)  $*$  balancer.EXEC PERIOD) +balancer.ud\_err\_theta balancer.ud\_theta\_ref = (balancer.EXEC\_PERIOD \* tmp\_thetadot\_cmd\_lpf) + balancer.ud\_theta\_ref balancer.ud thetadot cmd lpf = tmp thetadot cmd lpf balancer.ud psi = (balancer.EXEC PERIOD  $*$  tmp psidot) + balancer.ud psi balancer.ud\_theta\_lpf = tmp\_theta\_lpf end function speed=40 //前進速度 str=0 //旋回速度 for i in range(0,10000) // 倒立振子制御 balancer.control(speed,str, ev3\_gyro\_sensor\_get\_rate,0,ev3\_motor\_get\_counts\_left,ev3\_motor\_get\_counts\_right) ev3 motor set power left balancer.ret pwm l ev3 motor set power right balancer.ret pwm\_r yield end for

# 3. さいごに

- 多くのETロボコン実行委員およびTOPPERS/箱庭WGの努力によって、2020年 ~21年のリモートによるETロボコン⼤会は無事終了した。リアル⼤会さながらの興奮 を味わうことができたと評判は上々であった。
- WEB版ETロボコンシミュレータは⼤会向けと⽐べると機能が限定されているが、イン ストールレスで簡単に動作させることができるため、様々な応用が考えられる。

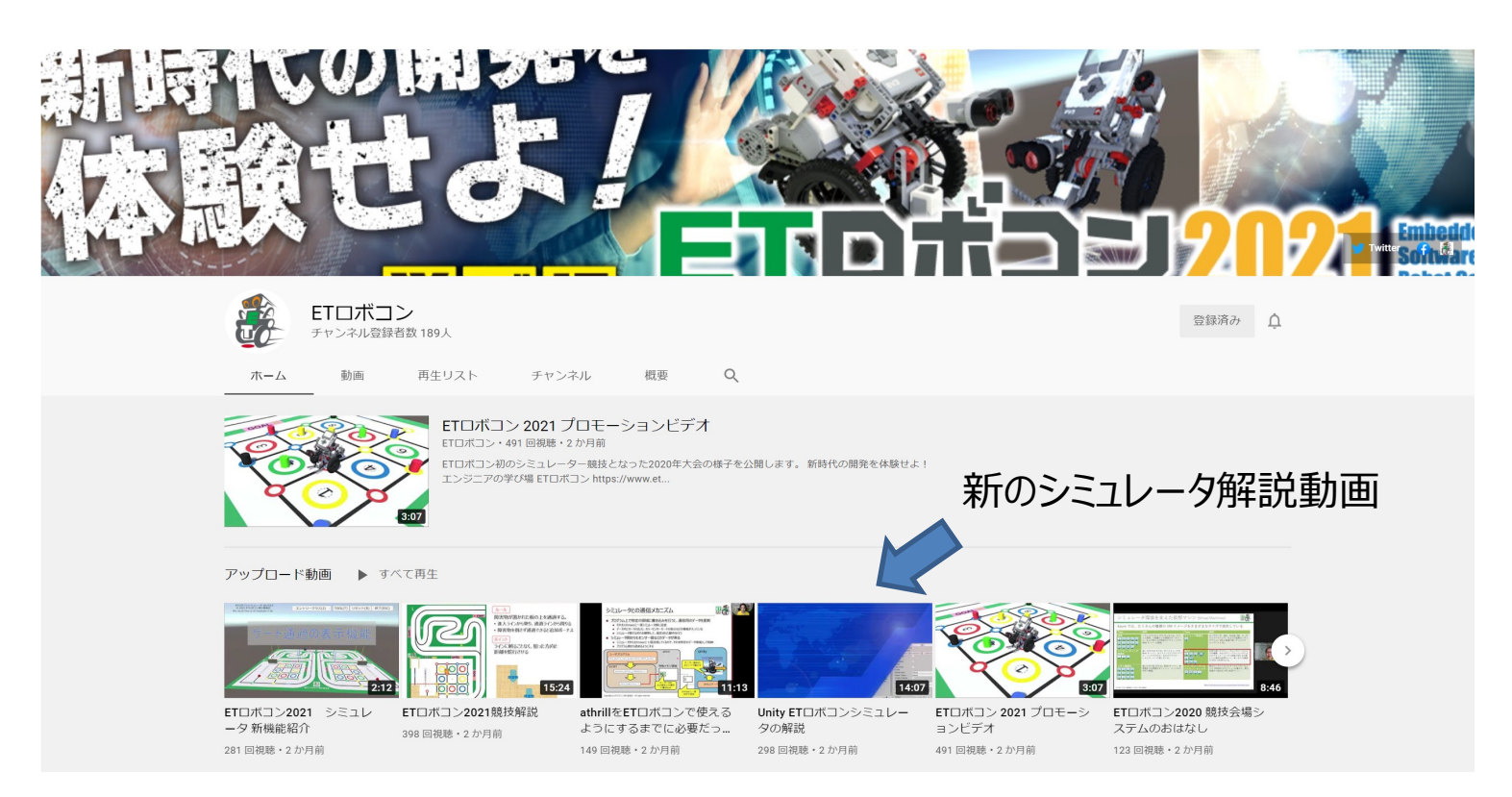

A. 参考(Qiita)

https://qiita.com/YoshitakaAtarashi/items/877d1a0cc5ba94a39755

https://qiita.com/YoshitakaAtarashi/items/4e9985f9751260cbe20e

 $\left(\frac{L}{T}R\right)$ 

 $\mathbf{1}$ 

 $\circledcirc$  $\overline{2}$ 

Ŵ

f

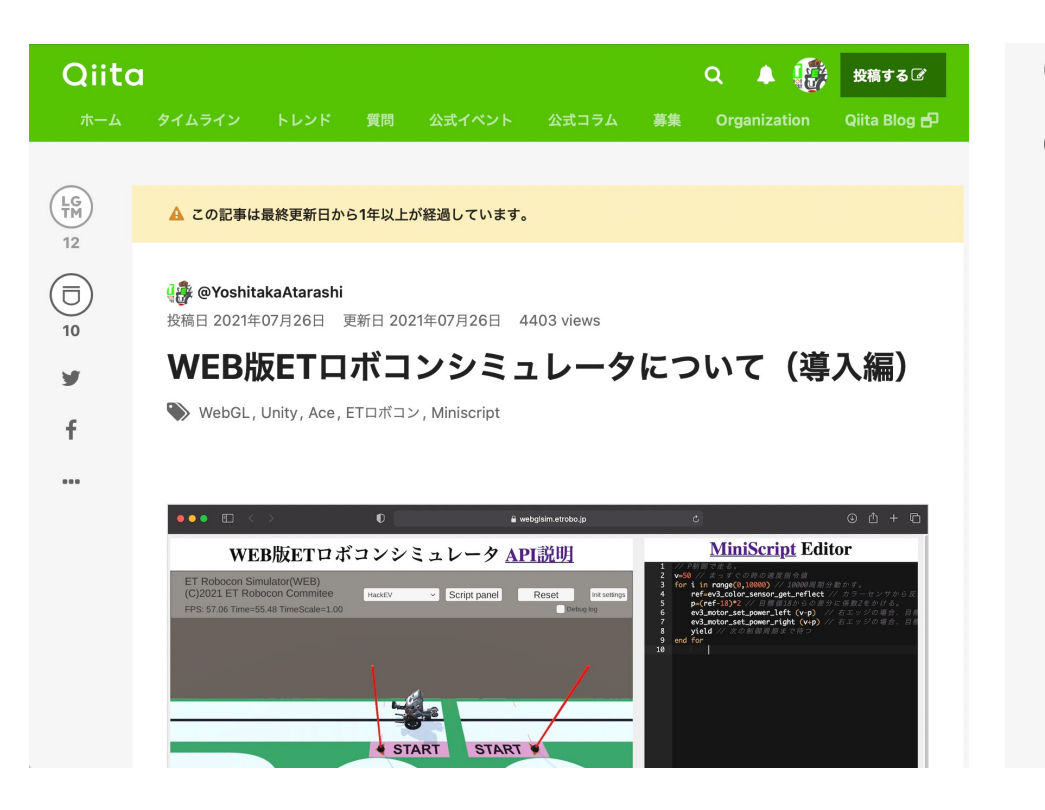

#### WEB版ETロボコンシミュレータについて(解説編) WebGL, Unity, ETロボコン, Miniscript WEB版ETロボコンシミュレータに ついて (導入編) WEB版ETロボコンシミュレータについて(導入編) - Qiita https://giita.com Qiita こちらの続きです。

#### WEB版ETロボコンシミュレータの位置づけ

ETロボコンシミュレータで検索すると色々な情報が引っ掛かりますので混乱する方もいらっしゃると思います。 位置づけを簡単に整理すると下記の図のようになります。

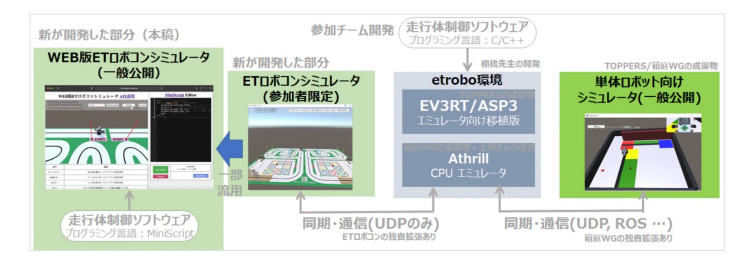

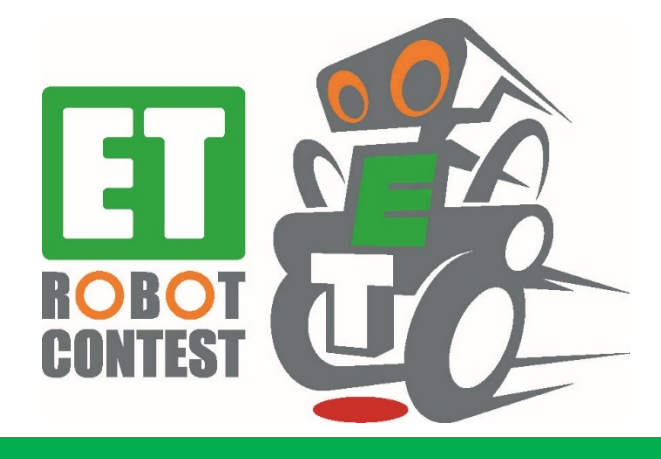

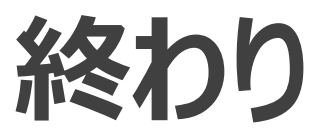